# corel photo-paint

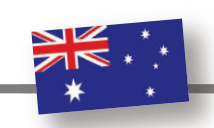

# Brenden Prazner at DecoNetwork looks at how you can create the Instagram effect in Corel PHOTO-PAINT

Our recent inclusion at DecoNetwork of the Instagram feature in our online designer has created a lot of talk and hype around Instagram in the DecoNetwork community. It also raised the question: "how do I make the Instagram effect without using Instagram?"

First of all, what is the Instagram effect? Instagram is famous for its image filters that takes a new photo and makes it look old! It adds a classic vintage look which people love and can actually make a fairly standard photo look beautiful.

Here is a step-by-step guide on how to apply an Instagram effect to a photo using Corel PHOTO-PAINT.

## Start with a photo

In Corel PHOTO-PAINT go to Adjust > Tone Curve

**Reset** your Tone Curve dialogue and ensure you have Curve set as your Curve option:

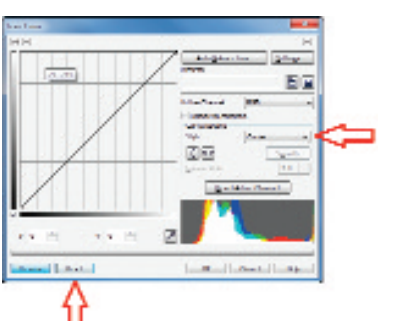

Pick a photo you want to 'Instagram'. I've picked one of my daughter with her preschool sweetheart.

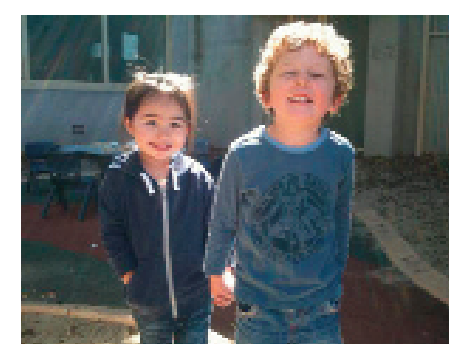

#### Square it off!

A part of the vintage look of photos is their shape. All the old pics your folks have in their albums are square! So step one is to make your image square.

In Corel-PHOTO PAINT use the Crop Tool (D shortcut) and holding down the CTRL key draw the square around your image. This will create a preview of the area that will be cropped. When done double-click your

You may need to adjust your curve slightly, but if you follow this general guide you'll get the colour effect you want for the Instagram effect which is an exaggeration of colours in the channel. I typically find if your photo contains a lot of green and blue these are highlighted. If it contains a lot of yellow and red then these are highlighted.

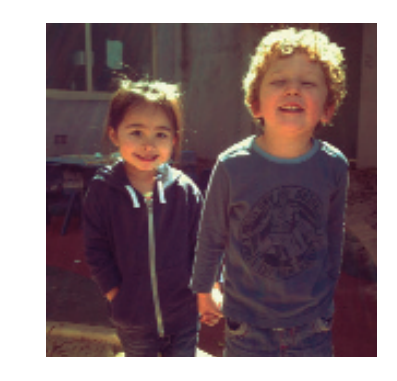

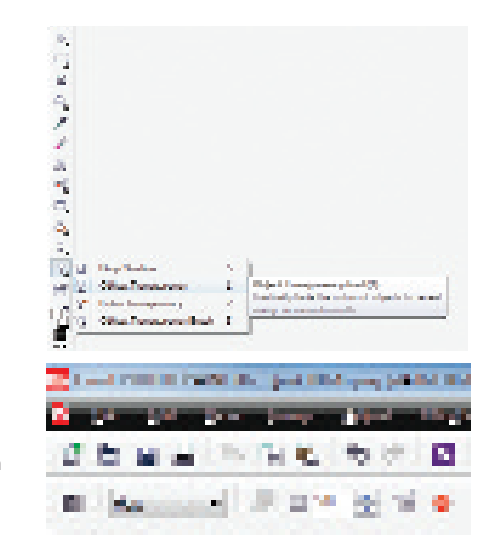

# Vignette it!

I prefer to make this on a copy of the current photo so open your Objects docker (Window  $>$  Dockers  $>$  Objects (Ctrl+F7).

Select the photo in Object list and right click and select Duplicate Selected. This will make a copy of the photo. With the copy selected to go Effects > Creative > Vignette...

square crop shape and the image will

be cropped.

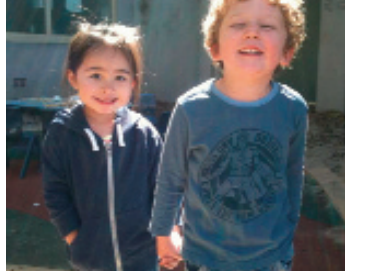

Adjust your image tones

Now for the images colour. We achieve the Instagram effect by adjusting the images colour tones for the RGB, R, G and B tone curves. To do this:

Next you need to adjust each channel one at a time. Starting with the 'RGB' channel then adjusting separately the 'R' (red), 'G' (green) and 'B' (blue).

You will need to do this by eye so as best as possible reproduce the same curves I have created below. To help understand the adjustment I have included the original line in my images below so you can see each adjustment and how it compares to the original.

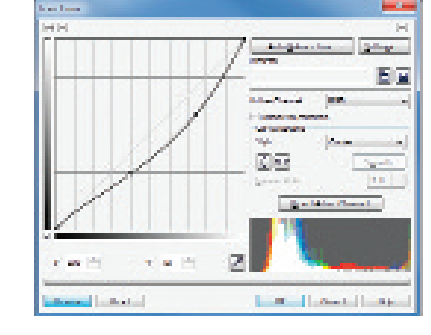

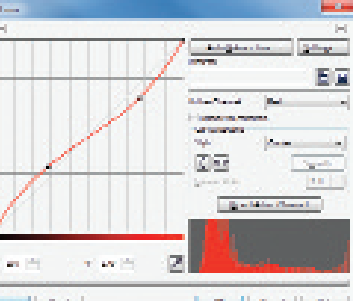

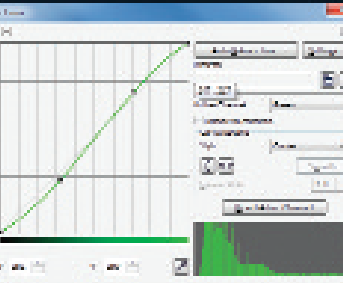

**Longitude of Law Contract Committee** 

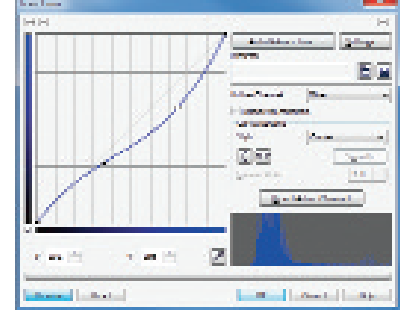

A vignette is a darkening of the edges of an image. Again, common in old photos!

Use:

- Colour: Black
- Shape: Circle
- Adjust Offset: Maximum it allows
- Adjust Fade: Maximum it allows

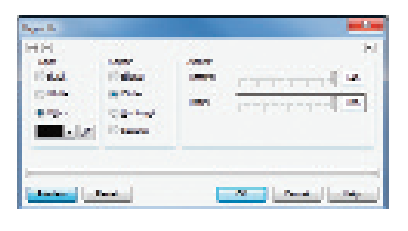

I find the result to be a little too dark than I like, and this is why I create it on a duplicate layer. I then select that duplicate layer and using the Object Transparency tool I apply a Flat transparency of 50%:

### Blurring the edges

The final step is to blur the edges of the photo. I find the easiest way to do this in Corel PHOTO-PAINT is to duplicate the image and apply a Gaussian Blur (Effects > Blur > Gaussian Blur) to the image. This will blue the entire image which of course we don't want! With the duplicated blurred layer only selected, use the Transparency Tool (as above) however instead of using Flat change it to Radial.

Make sure you set the centre transparency colour to white, making it 100% transparent and the outer transparency colour to be a dark grey or black, depending how blurry you want your image edge to be. You should also adjust your **mid-point slide**r to be closer to the grey or black end of the transparency as this will give a clearer centre of the image and a blurry edge.

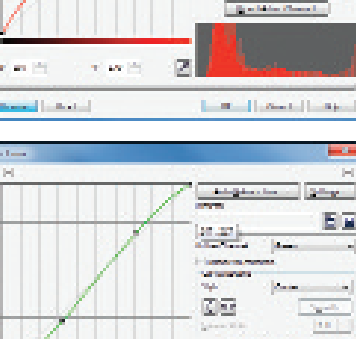

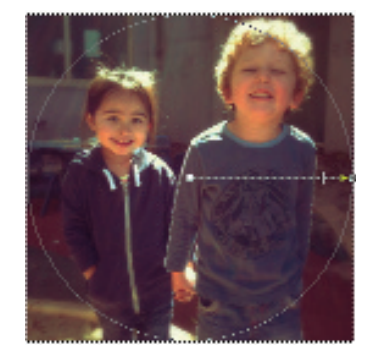

Have some fun making your own Instagram effect images!

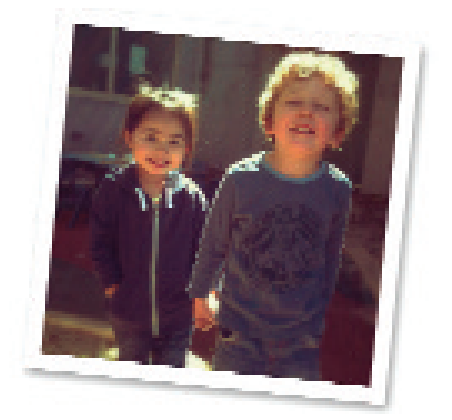

## About DecoNetwork

DecoNetwork is a fully hosted web technology built specifically for the custom decorating industry. It is the fuel behind a fast growing number of forward thinking digital printers, screen printers, embroiderers and promotional product decorators. DecoNetwork is a website, eCommerce and order management tool with a non-Flash based 'Online Designer'. With over 18,000 websites globally, DecoNetwork is available in multiple languages and currencies.

For more information please visit www.DecoNetwork.com.

# corel photo-paint

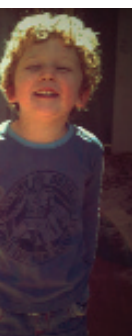